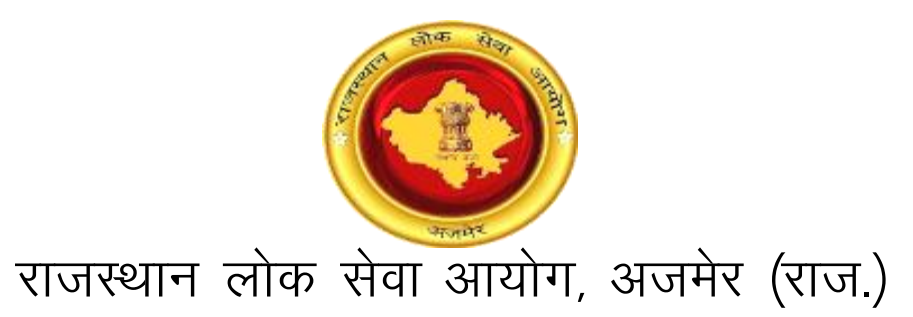

# प्रश्न पत्र तथा उत्तर कुंजी के संदर्भ में ऑनलाईन आपत्ति दर्ज करने की प्रक्रिया हेतु अभ्यर्थियों के लिए दिशा निर्देश ("Instructions for Applicants" में उल्लेखित नियमों के अनुसार)

विशेष नोट: आयोग द्वारा प्रति प्रश्न आपत्ति दर्ज करने की दर 100/- (सेवा शुल्क अतिरिक्त) निर्धारित की हुई हैं। अभ्यर्थियों की सुविधा हेतु ऑनलाइन आपत्ति दर्ज करने की प्रक्रिया यहाँ वर्णित है। अभ्यर्थी सर्वप्रथम इन दिशा—निर्देशों का पालन करें ताकि उन्हें आपत्ति दर्ज करते समय कोई समस्या न हो। **Special Note: The Commission has fixed Rs. 100/- (Service Charges Extra) for each question. For the ease of candidates, the following Online Objection Submission process has been described herewith. Candidates are suggested to first follow this document so that they won"t face any difficulties during applying.**

## - ऑनलाईन आपत्ति दर्ज करने की प्रक्रिया <mark>–</mark>

### 1. **SSO** से लॉगिन / Login with SSO

अभ्यर्थी ऑनलाइन आपत्ति दर्ज करने के लिए एसएसओ पोर्टल (https://sso.rajasthan.gov.in) पर जाकर लॉगिन करें।

Candidate can apply for Online Objection by visiting SSO Portal (https://sso.rajasthan.gov.in) and login there.

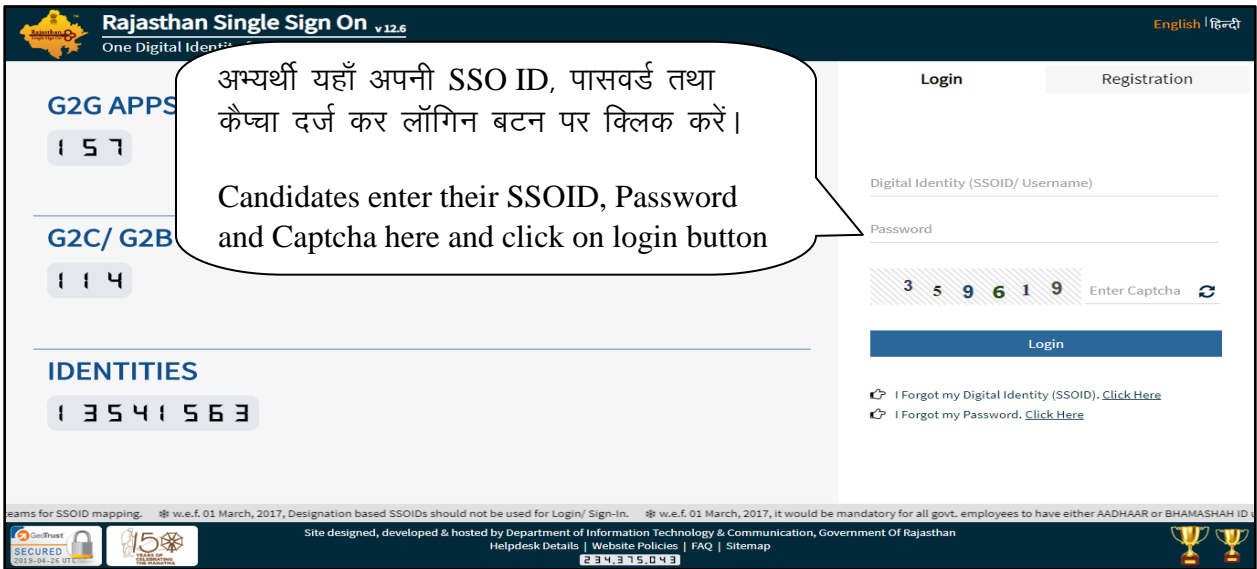

**Figure 1: Login with SSO**

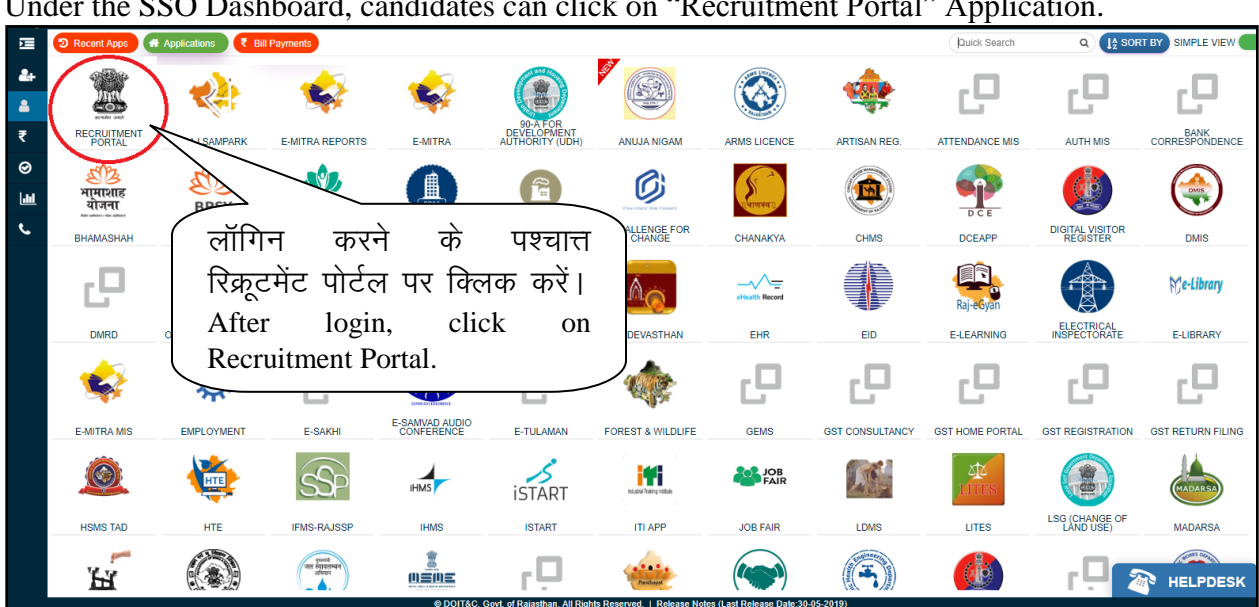

SSO डैशबोर्ड के अंतर्गत अभ्यर्थी "Recruitment Portal" एप्लीकेशन पर क्लिक करें।<br>Under the SSO Dashboard, candidates can click on "Becruitment Portal" Applicatio

**Figure 2: SSO Dashboard** 

रिक्ररूटमेंट पोर्टल के अंतर्गत "My Recruitment" बटन प्रदर्शित होगा। अभ्यर्थी इस पर किल्क करें। Under the Recruitment Portal, "My Recruitment" tab will be shown. Candidates can click on this button.

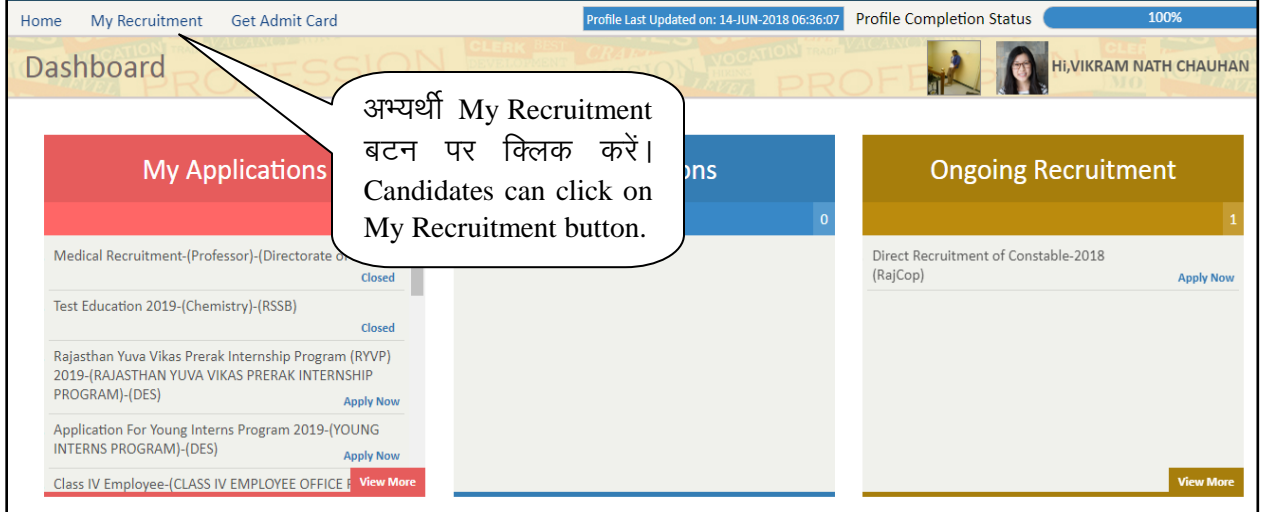

**Figure 3: Recruitment Portal Dashboard** 

#### 2. ऑनलाइन आपत्ति दर्ज करने हेतु प्रक्रिया / Steps for Online Objection Submission

"My Recruitment" बटन पर क्लिक करने के पश्चात्त इसके अन्तर्गत विभिन्न विकल्प उपस्थित होंगे। उन विकल्पों में से अभ्यर्थी "Question Objection" टैब पर क्लिक करे। इसके पश्चात्त अभ्यर्थी द्वारा भरी गई विभिन्न भर्तियों के नाम, आवेदन की अंतिम दिनांक तथा अभ्यर्थी उन पर क्या प्रतिक्रिया कर सकते है (Action Tab) के साथ प्रदर्शित होंगे। अभ्यर्थी जिस आवेदन हेतू प्रश्नों पर आपत्ति करना चाहता है, उस परीक्षा के समक्ष प्रतिक्रिया टैब के अंतगर्त "Question Objection" बटन पर किल्क करें।

After clicking on "My Recruitment" button, various options will be shown. Candidates can click on "Question Objection" option, after which a list of various recruitments filled by the candidates will be shown with name, their end date and action that needs to be taken by candidate (Action Tab). Candidates can click on the corresponding "Question Objection" button of the Recruitment he/she wants to give Online Objection.

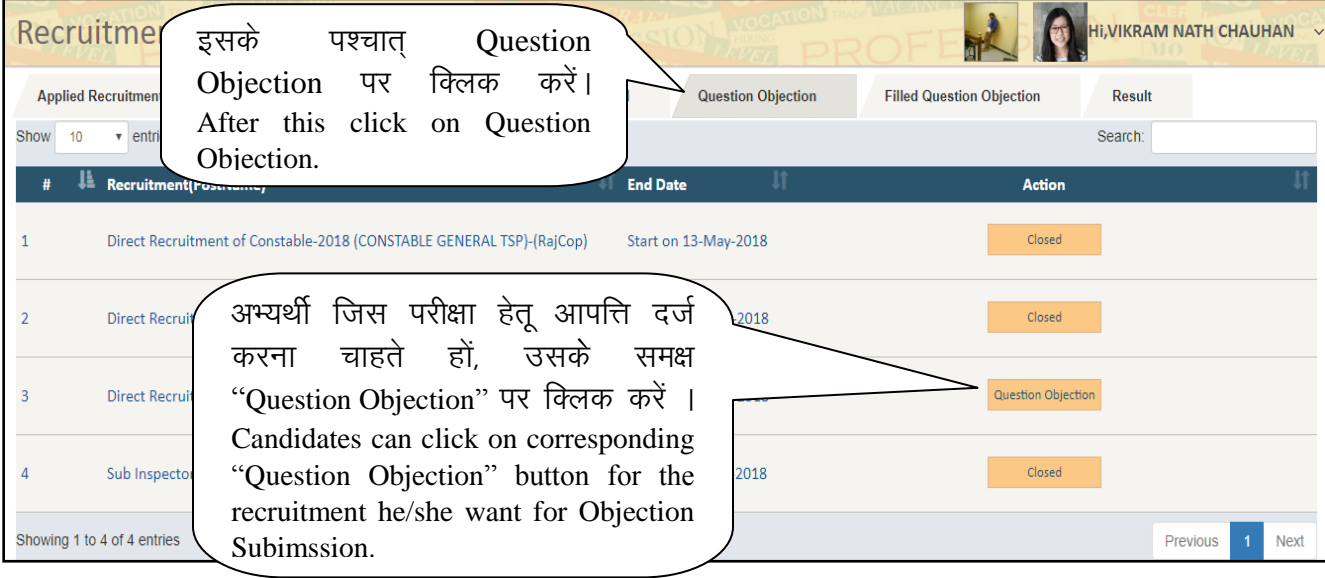

**Figure 4: Question Objection**

"Question Objection" टैब पर क्लिक करने के पश्चात विभिन्न भर्तियों के नाम उनकी अंतिम दिनांक व अभ्यर्थी उन पर क्या प्रतिक्रिया कर सकते है (Action Tab) के साथ प्रदर्शित होंगे।

After Clicking on "Question Objection" Tab, Various recruitments name will be shown with their end date and action needs to be taken by candidate to fill Online Objection for particular question.

#### नोट: यदि किसी भर्ती में ऑनलाइन प्रश्नों पा आपत्ति करने की दिनांक समाप्त हो चुकी है तो उस <u>परीक्षा के लिये Action कॉलम में "Closed" प्रदर्शित होगा। इस स्थिति में अभ्यर्थी ऑनलाइन आपत्ति नहीं</u> दर्ज कर सकते हैं।

**Note: If the end date for Question Objection for any recruitment is crossed then there action column will be shown "Closed" for such recruitment. In this case, candidate will not able to give Question objection for this recruitment.**

"Question Objection" बटन पर क्लिक करने के पश्चात् विभिन्न विवरण प्रदर्शित होंगे। अभ्यर्थियों को निर्धारित प्रश्न के लिये ऑनलाइन आपत्ति दर्ज करने हेतु सभी आवश्यक विवरणों को दर्ज करना होगा।

After clicking on "Question Objection" button, various fields will be shown. Candidate needs to fill all required fields to apply online objection for particular question.

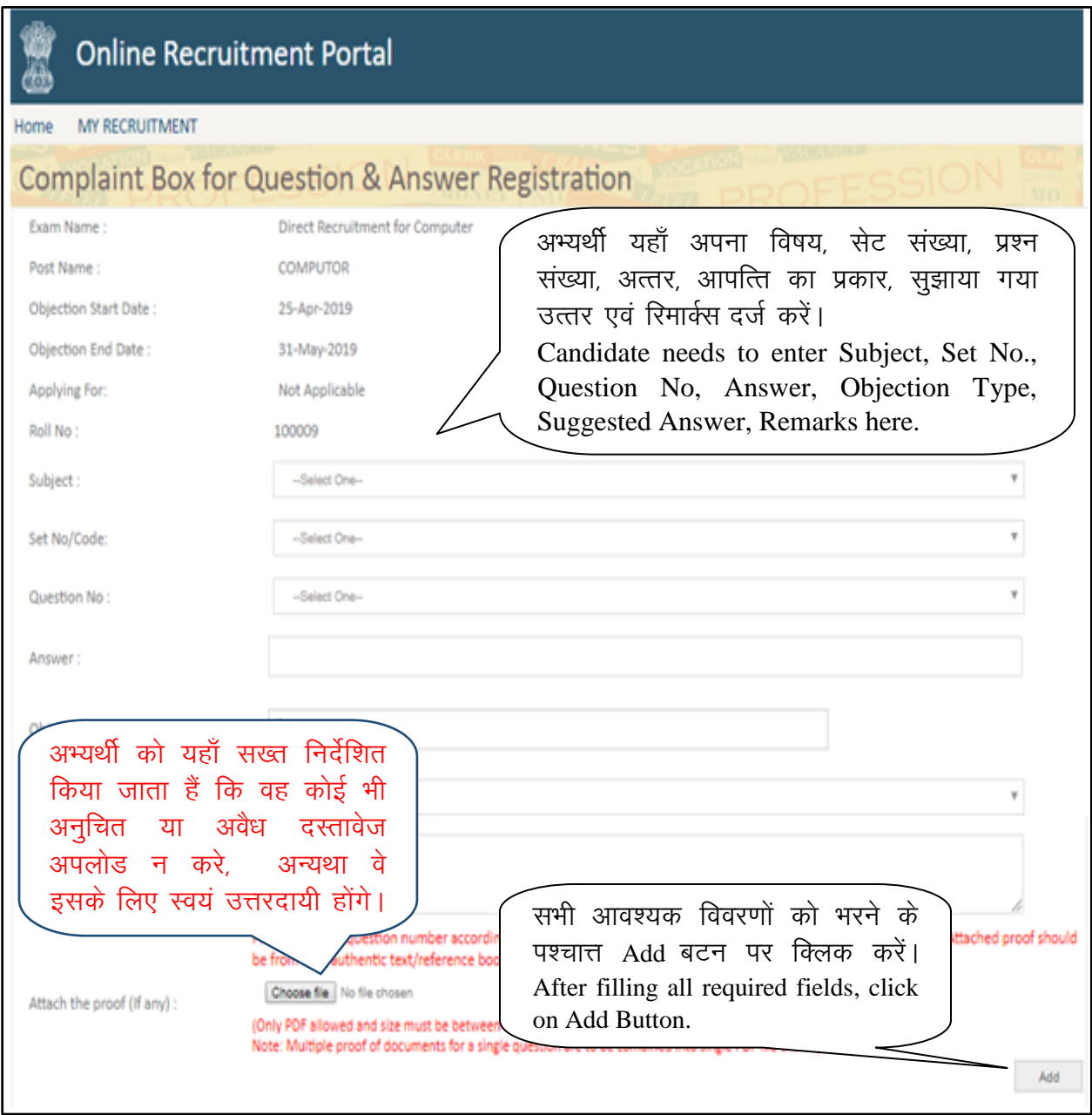

**Figure 5: Question Objection Details Form**

सभी आवश्यक विवरणों को दर्ज करने के पश्चात् Add button पर क्लिक करें। Add button पर क्लिक करने के पश्चात एक तालिका उपस्थित होगी जिसमें पंक्ति अनुसार अभ्यर्थी द्वारा दर्ज प्रश्न आपत्ति का विवरण होगा, साथ ही उसे delete करने हेतू delete बटन होगा। यदि अभ्यर्थी ओर प्रश्न आपत्तियाँ दर्ज करना चाहते हैं तो पूनः Add button पर क्लिक कर यह प्रकिया दोहरायें अन्यथा स्वधोषणा को स्वीकृत करके Save Button पर क्लिक करें।

After filling all required field, click on add button. After clicking on Add button, a table will be generated which contains row wise information regarding question objections filled by the candidate. If candidate want to apply for another question objection, repeat this process otherwise validate the self declaration check box and click on save button.

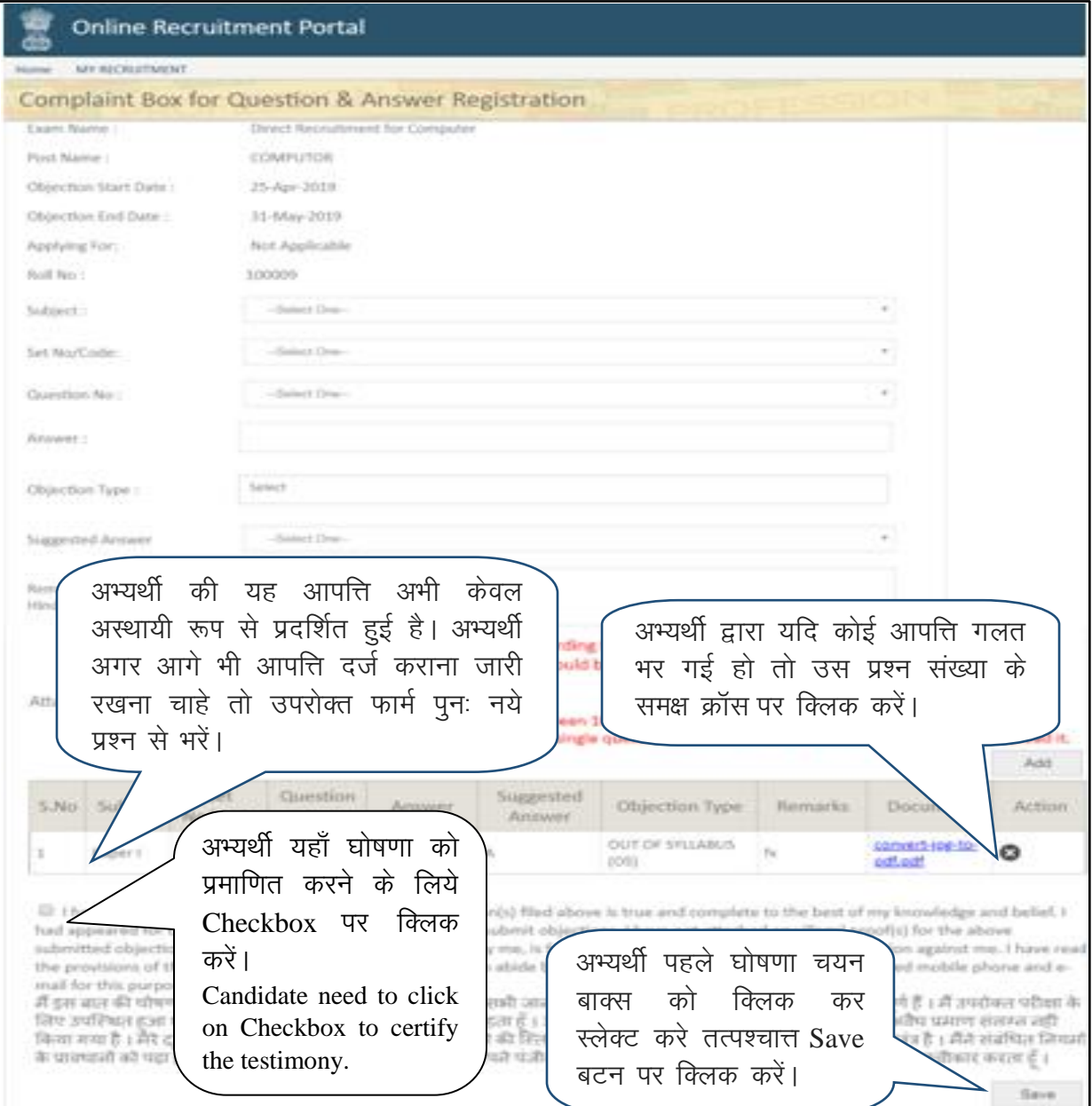

**Figure 6: Question Objection Details Form** 

#### 3. शुल्क भुगतान / Fee Payment:

Save बटन पर क्लिक करने के पश्चात् भुगतान करने हेतु Pay Fees बटन पर क्लिक करें। "Pay Fee" बटन पर क्लिक करने पर अभ्यर्थी भुगतान संबंधी पृष्ठ पर अग्रेशित होंगें।

After clicking on save button, click on Pay Fees Button for payment. After clicking on "Pay Fee" button, candidates will be redirected to the Payment page.

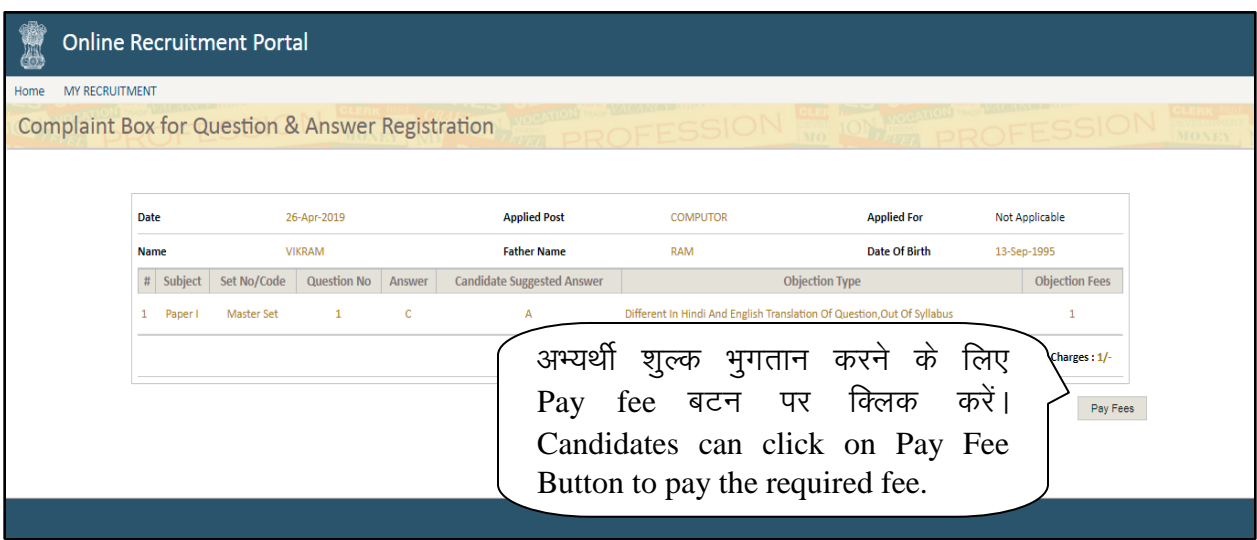

**Figure 7: Pay Fee Page**

अभ्यर्थी बैंक तथा अन्य संम्बधित विवरण चुनने तथा भुगतान की कार्यवाही करने के पश्चात्त् पुनः रिक्ररूटमेंट पोर्टल पर अग्रेशित होंगे। अभ्यर्थी भगतान संबंधी रैफरेंस नम्बर भविष्य के लिए सेव करके रख लेंवे।

नोट: अभ्यर्थी द्वारा प्रस्तुत की गयी आपत्तियाँ आयोग द्वारा तभी विचारित किये जावेंगे, जब अभ्यर्थी द्वारा उन आपत्तियों के लिए सफलतापूर्वक शुल्क भुगतान का दिया गया हो।

Here candidates can give their Banking details and complete the transaction. After making successful payment, candidates will be redirected back to Recruitment Portal. Candidates can save the Reference Number for future reference.

**Note: - Candidates" Objection will be considered only if he/she has made successful payment for the Objections**

महत्वपूर्ण नोट – अभ्यर्थियों को सलाह दी जाती है कि वे ऑनलाइन आवेदन में संशोधन के नियमों के संबंध<sup>ें</sup>में आयोग के पोर्टल पर [Important Downloads](https://rpsc.rajasthan.gov.in/downloads) अनुभाग में Instructions for Applicants नामक डॉक्यमेंट का भलीभांति अनुसरण कर लेंवे।

**Important Note – Candidates are advised to follow well, the "Instructions for Applicant" document present under the [Important Downloads](https://rpsc.rajasthan.gov.in/downloads) Section regarding the rules for Online Edit in Application.**

|                | <b>Transaction Acknowledgment</b>   |                                                                                |                |                                 |                                                                                                    |                          |  |
|----------------|-------------------------------------|--------------------------------------------------------------------------------|----------------|---------------------------------|----------------------------------------------------------------------------------------------------|--------------------------|--|
| Payment Status |                                     |                                                                                | <b>Success</b> |                                 |                                                                                                    |                          |  |
| Objection No   |                                     |                                                                                |                | 00201900000175                  |                                                                                                    |                          |  |
| Receipt No.    |                                     |                                                                                |                | 19000225549                     |                                                                                                    |                          |  |
|                | Payment Date                        |                                                                                |                | 24-Jun-2019 12:43:27 PM         |                                                                                                    |                          |  |
|                | Objection Fees (Rs.Ps)              |                                                                                | Rs. XXX        |                                 |                                                                                                    |                          |  |
| ID             | Payment Gateway Transaction         |                                                                                | 66461          |                                 |                                                                                                    |                          |  |
| Name           |                                     |                                                                                |                | <b>XXXXXXX XXXXXXXXXXX</b>      |                                                                                                    |                          |  |
|                | Father Name                         |                                                                                |                | <b>XXXXXXXX XXXXXXXXXXX</b>     |                                                                                                    |                          |  |
|                | Recruitment Name                    |                                                                                |                | XXXXXXX XXXXXXXXXX XXXXXXX XXXX |                                                                                                    |                          |  |
|                | Apply Post                          |                                                                                |                | XXXXXXXXXXXXXXXXXXX             |                                                                                                    |                          |  |
|                | Apply For                           |                                                                                |                | XXXXXXXXXXXXXXXXXXX             |                                                                                                    |                          |  |
| Ħ              | Subject                             | Set.<br>No/Code                                                                | Question<br>Nο | Answer                          | <b>Candidate Suggested</b><br>Answer                                                                                                    | Objection<br><b>Type</b> |  |
| 1              | <b>XXXXXXXXXX</b><br><b>XXXXXXX</b> | Master Set                                                                     | xх             | x                               |                                                                                                    | All Options Are<br>Wrong |  |
|                |                                     | • You also receive an SMS/Email notification with regards to your application. |                |                                 | Please quote your Transaction ID for any queries relating to this request.<br>* To print your E-Receipt or your Application after a successful payment, please visit the portal. |                          |  |

Figure 8: Payment Confirmation & Objection Submission Page

नोट: अभ्यर्थी को ऑनलाइन आपत्ति दर्ज करने में किसी भी प्रकार की समस्या हेतु आयोग की वेबसाइट (https://rpsc.rajasthan.gov.in) पर "Contact Us" में उपलब्ध दूरभाष नम्बर तथा फीडबैक ई—मेल<br>द्वारा सम्पर्क कर सकते हैं। अभ्यर्थी तकनीकी समस्या हेतू <u>recruitmenthelpdesk@rajasthan.gov.in</u><br>पर ई—मेल कर सम्पर्क करें